## *"Delete an Existing Transaction" User Guide*

## **Summary**

**NOTE:** Due to the dynamics of state government and the changing needs for the OASAS CDS (Client Data System), some items in this tutorial might have been removed from the live CDS. Similarly, some new items may appear in the live system that are not reflected in this tutorial. To find the most updated versions of CDS forms and instructions, click the Forms and Instructions tab on the [OASAS Applications](https://apps.oasas.ny.gov/)  [Home page,](https://apps.oasas.ny.gov/) located under CDS Documentation.

This User Guide will show the user how to delete an existing transaction in the Client Data System (CDS) for an existing client.

Any deleted transactions are permanently removed from the database. There is no way to retrieve these data.

NOTE: You will need to be logged into the OASAS Client Data System application to follow this user guide. For more information on logging into the OASAS Client Data System application, please review the Login and Change Password Tutorial or User Guide on the OASAS Applications site, located at [https://apps.oasas.ny.gov.](https://apps.oasas.ny.gov/)

## **Open the CDS Application**

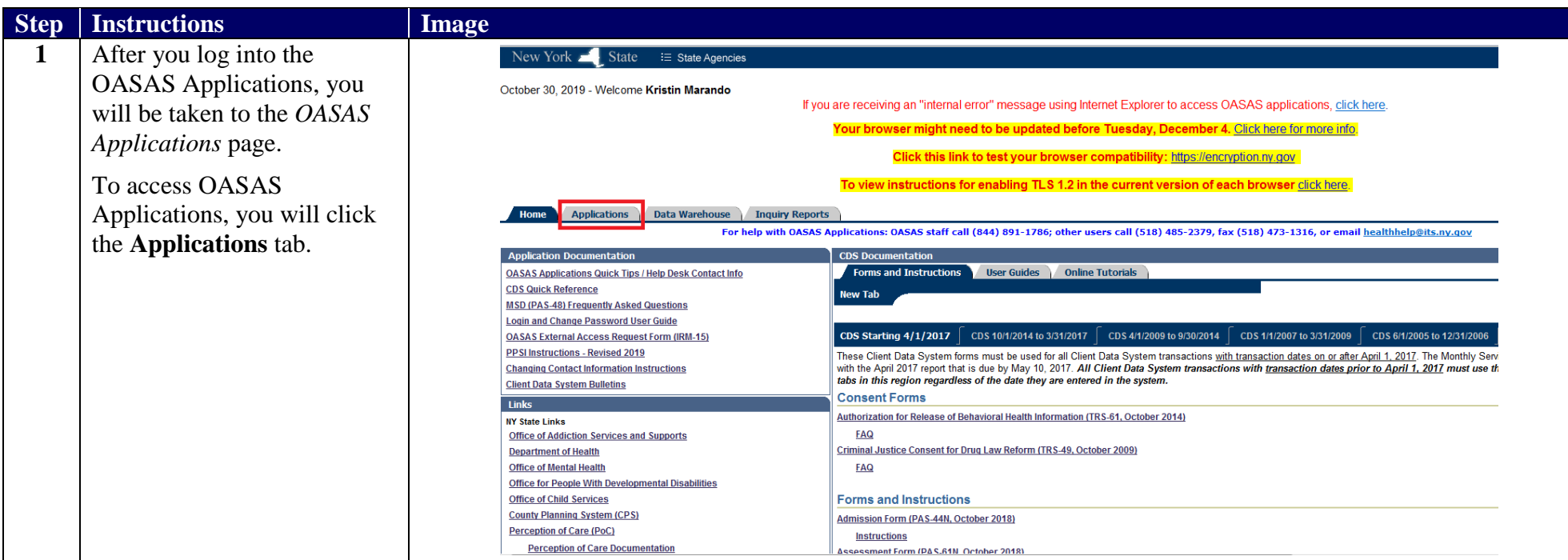

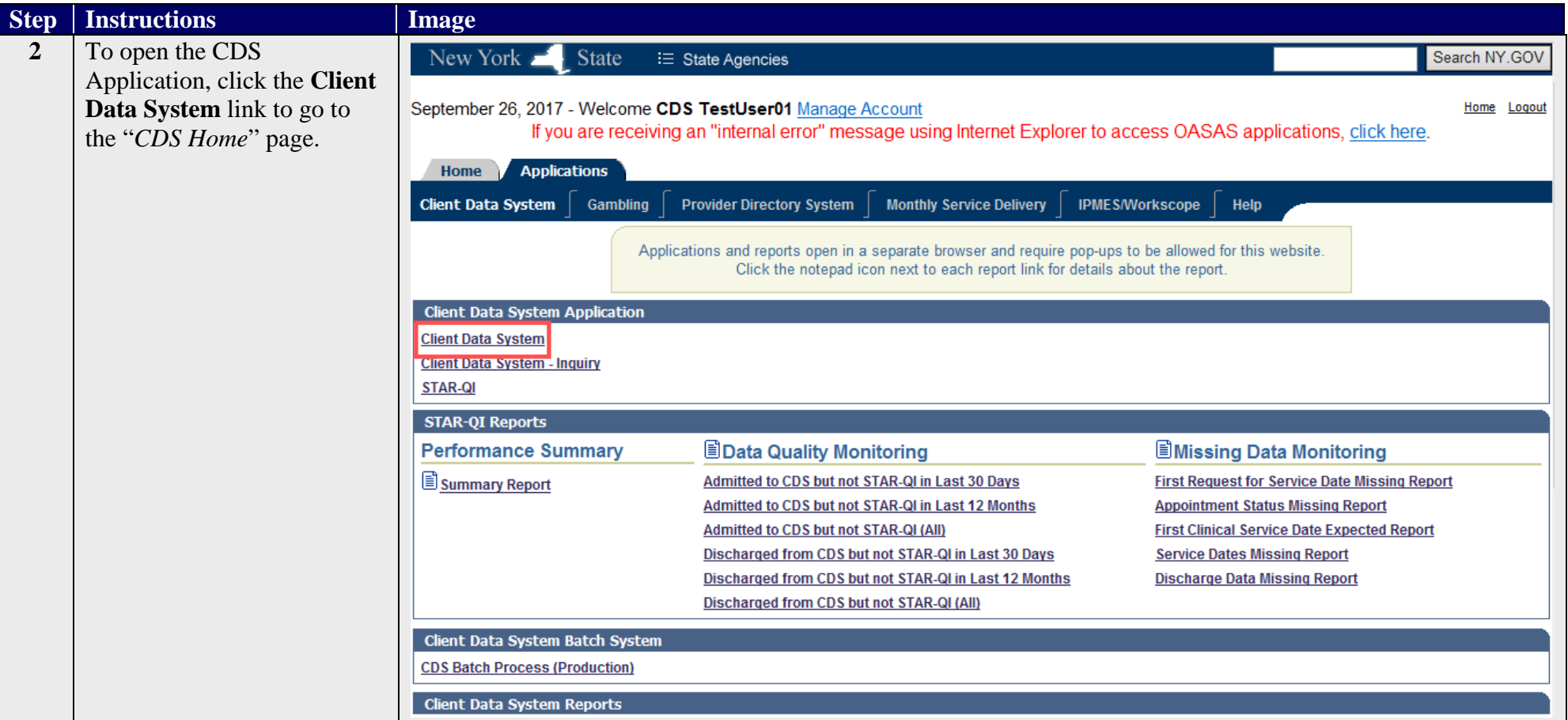

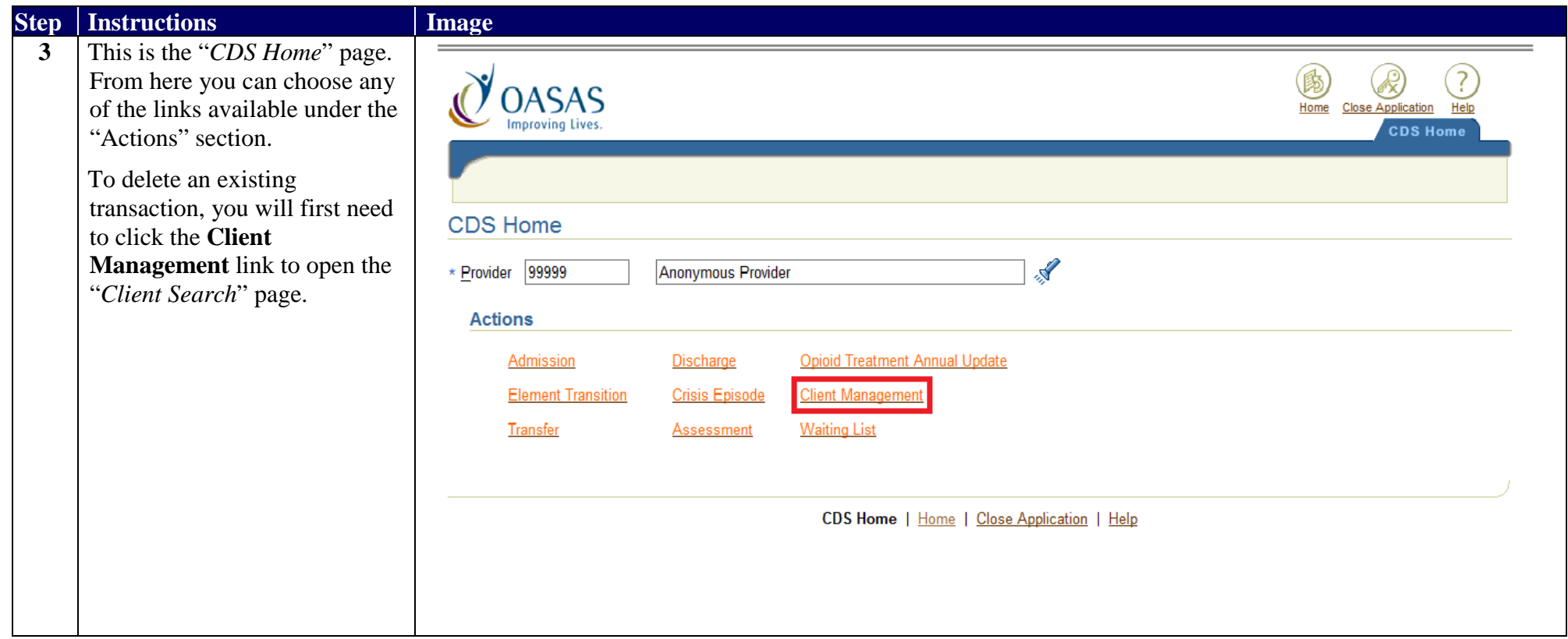

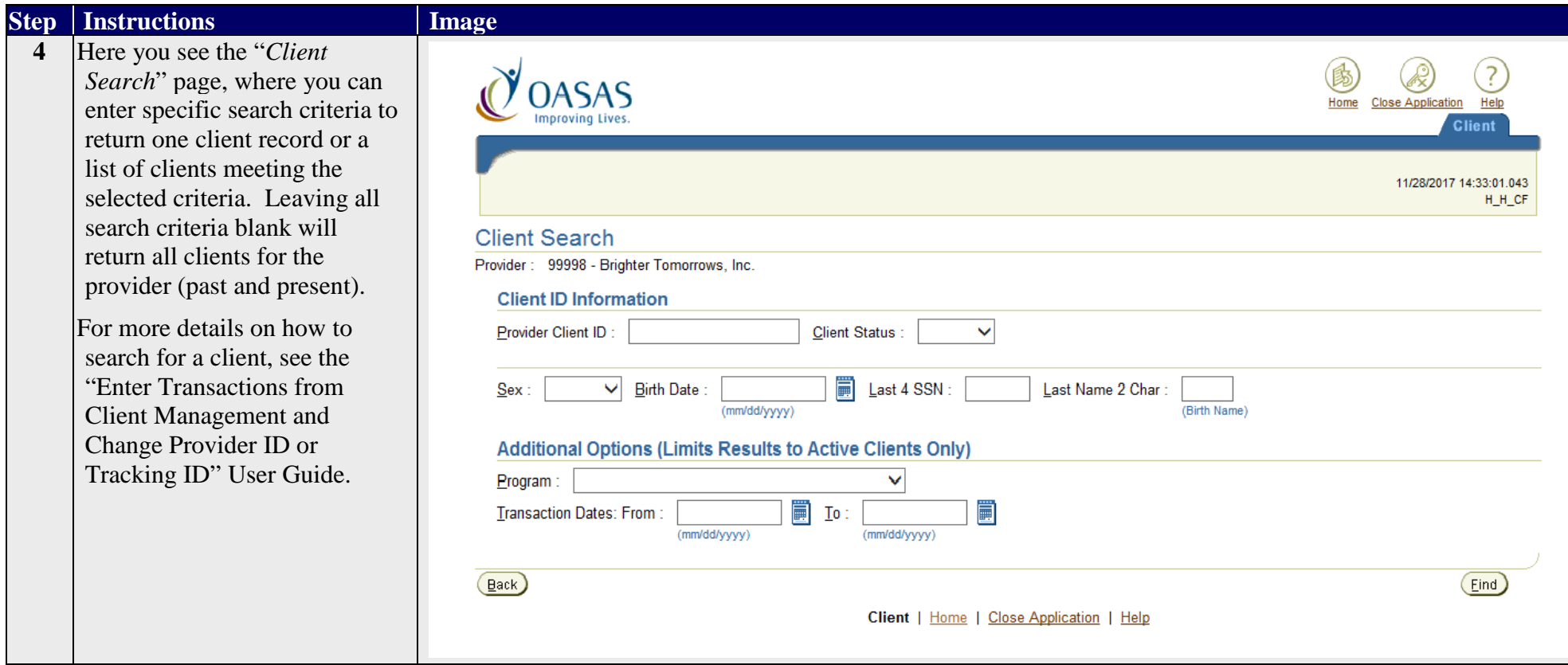

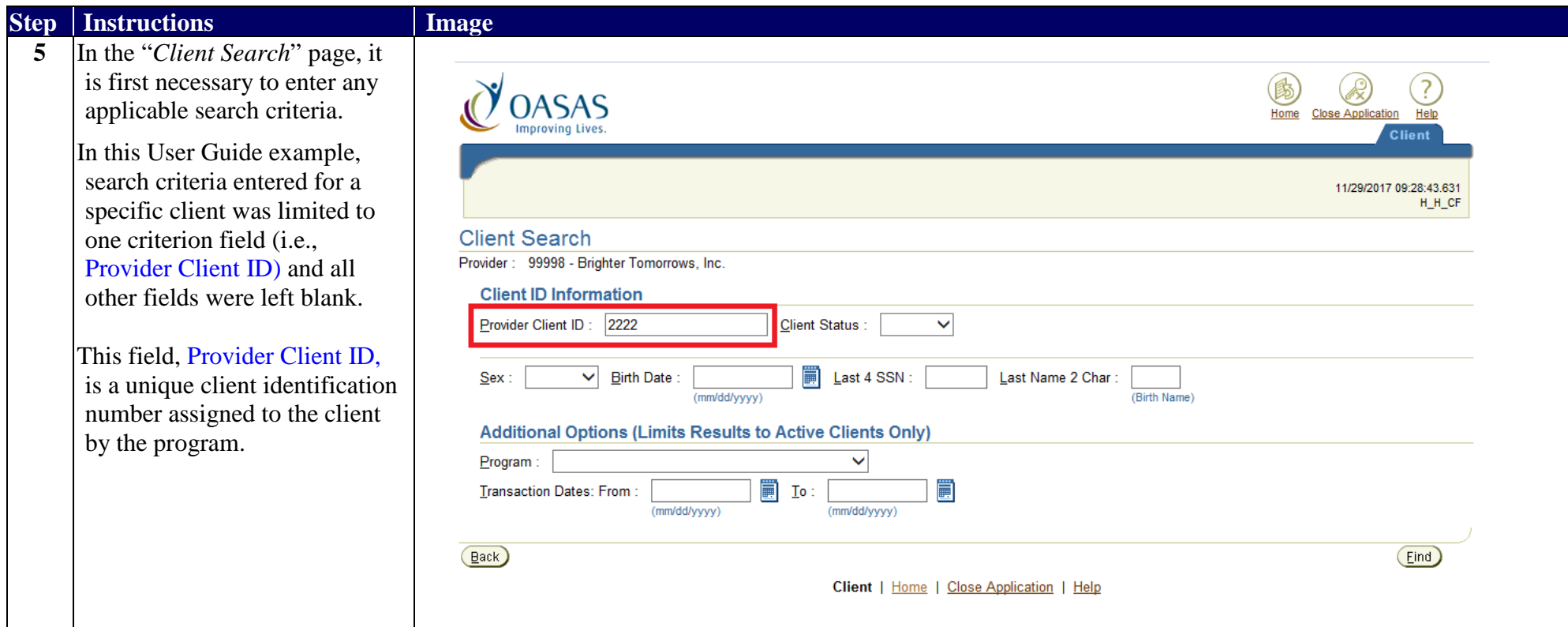

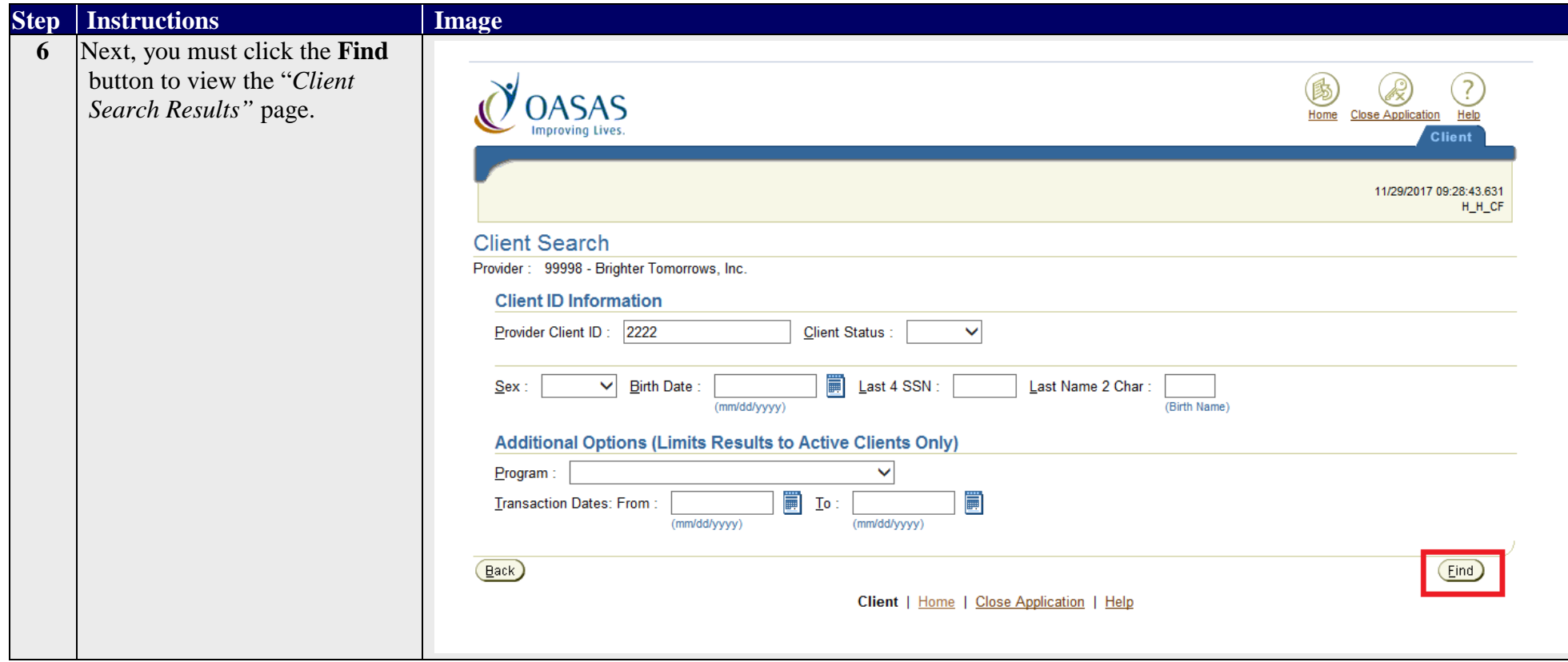

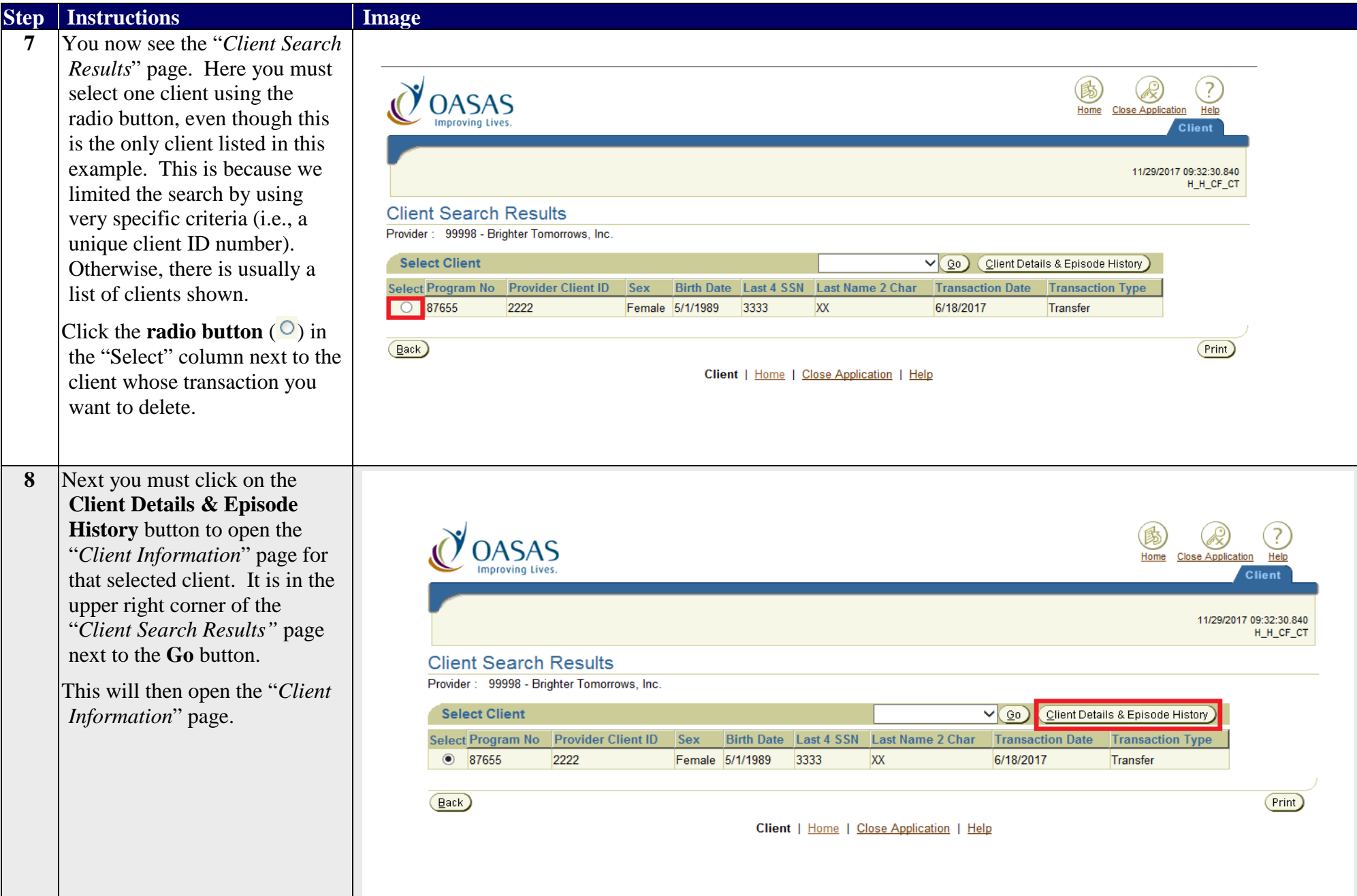

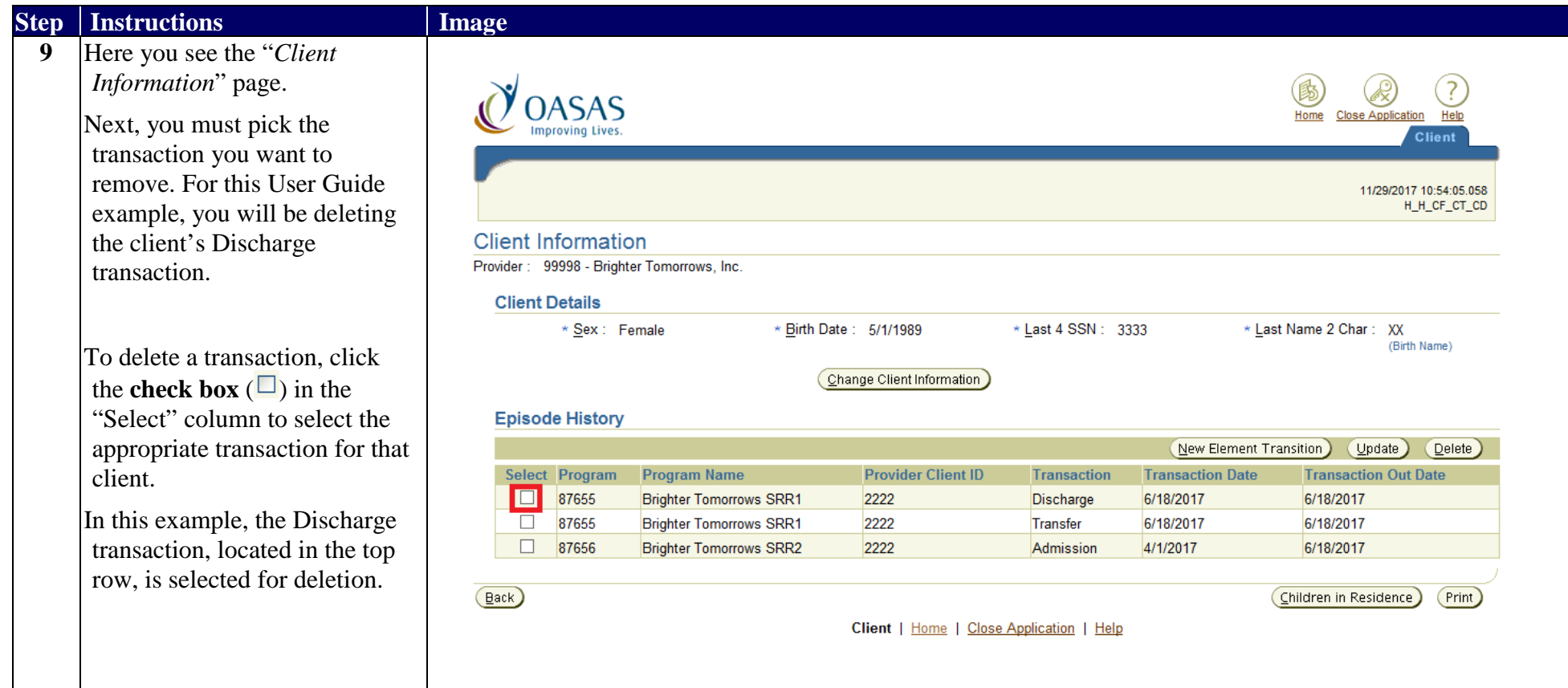

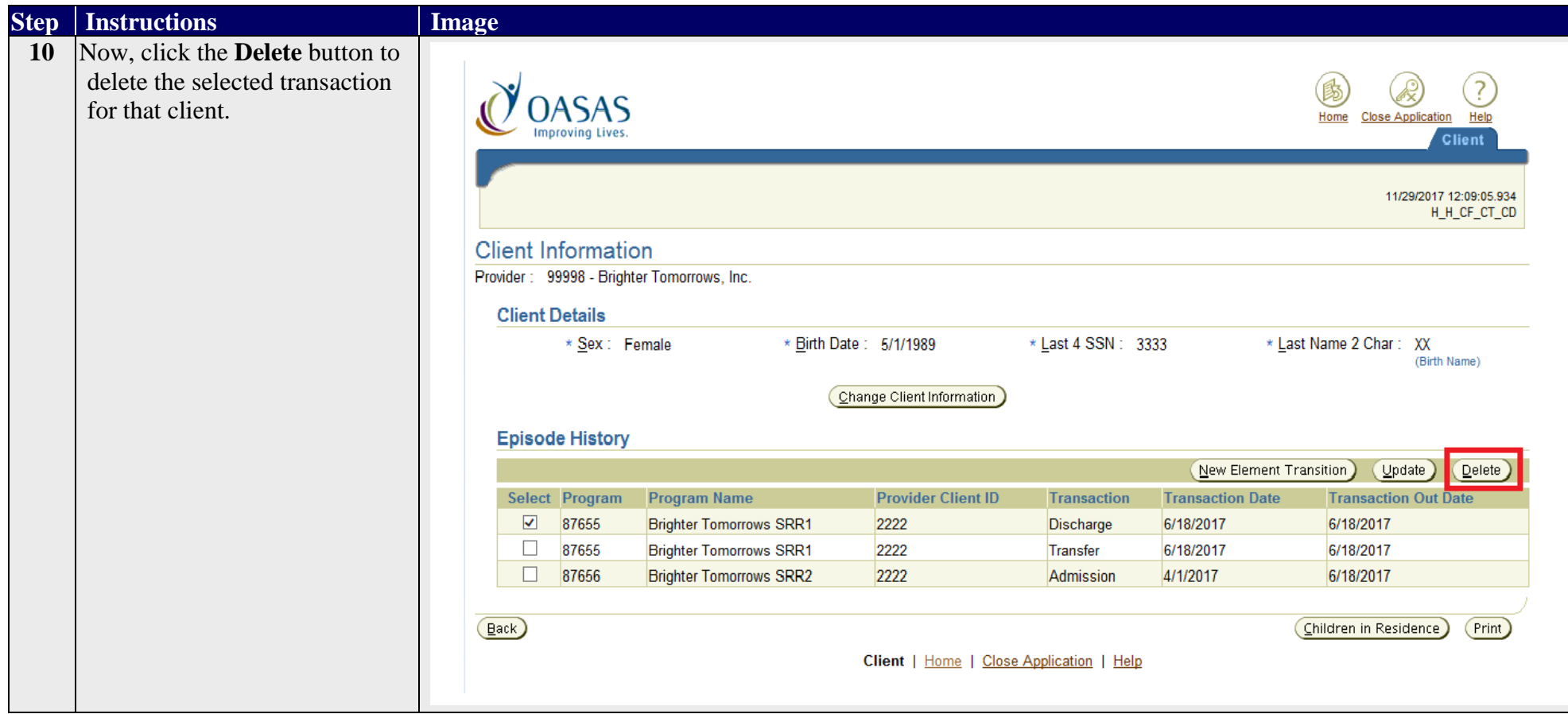

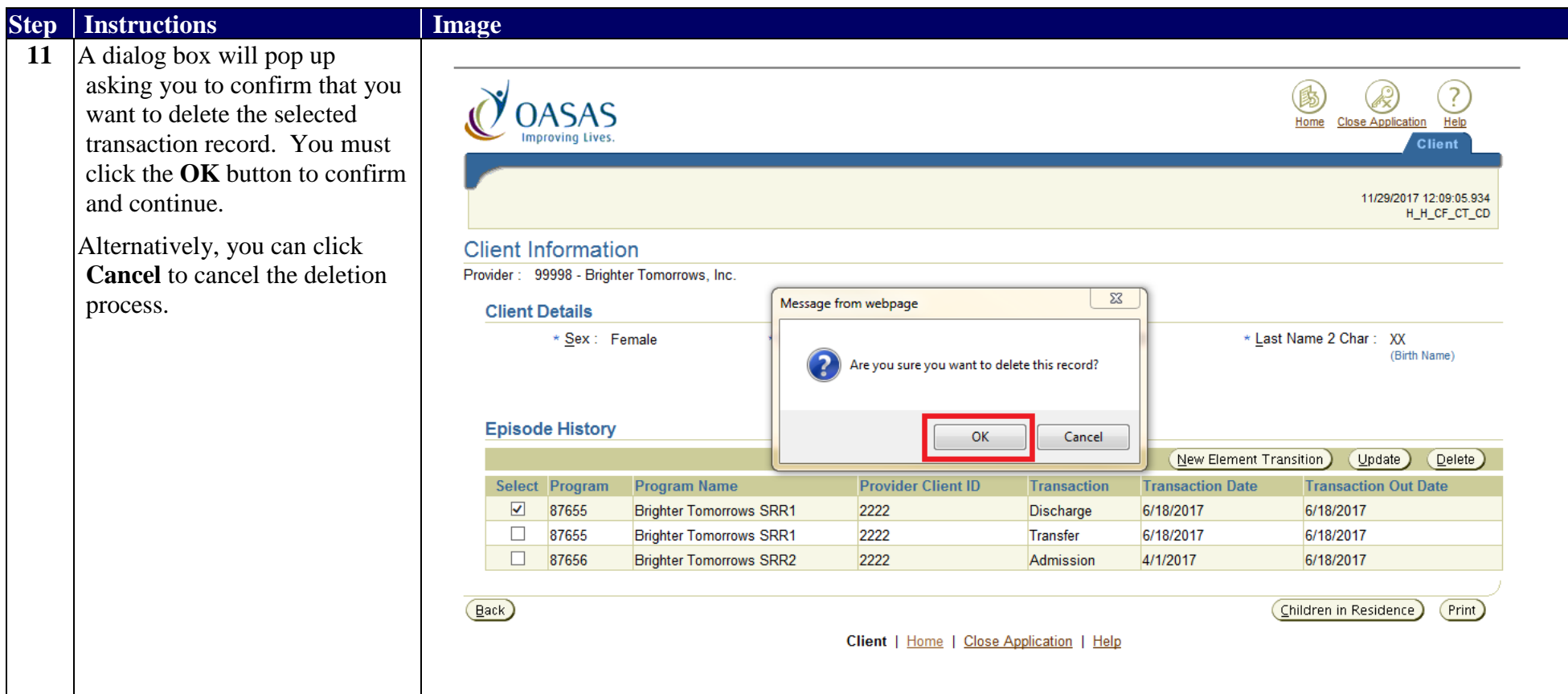

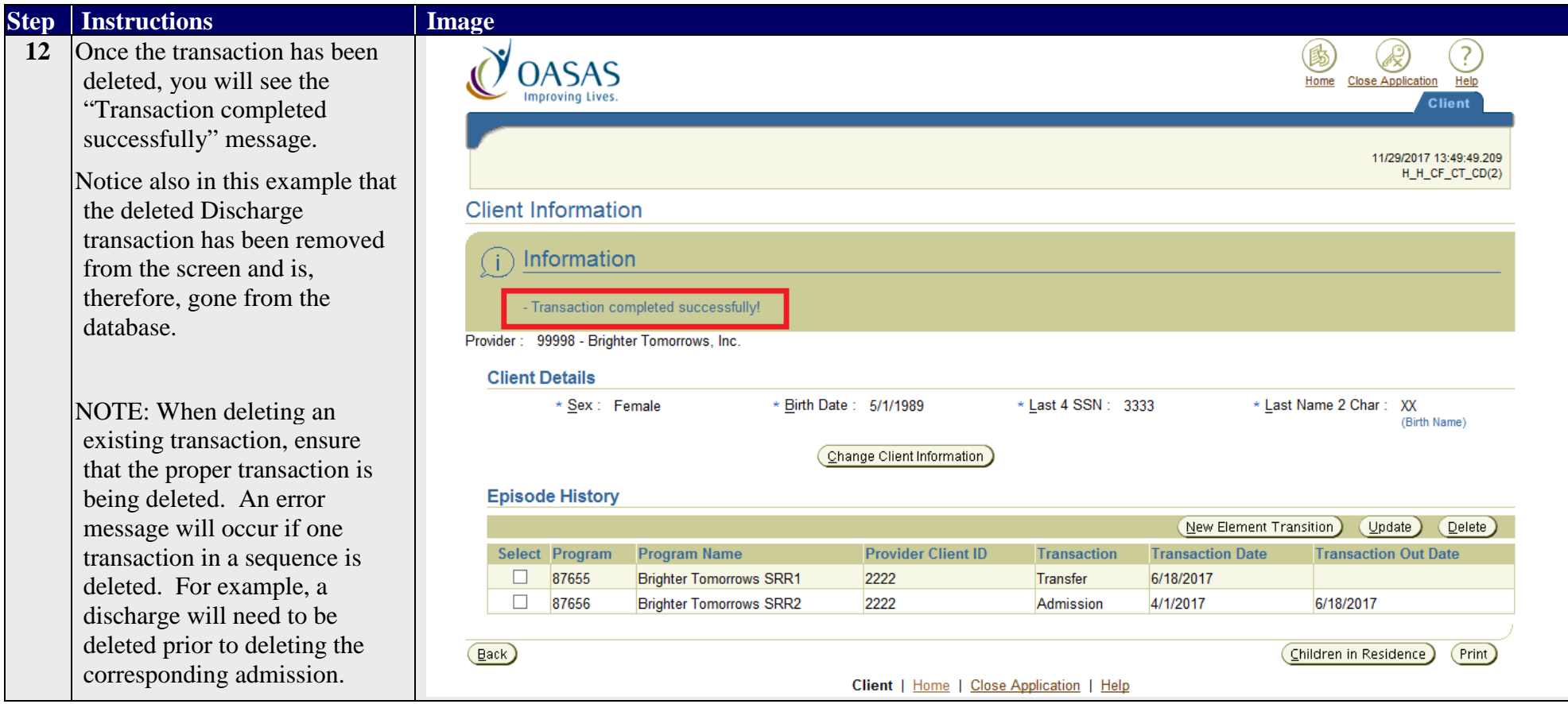

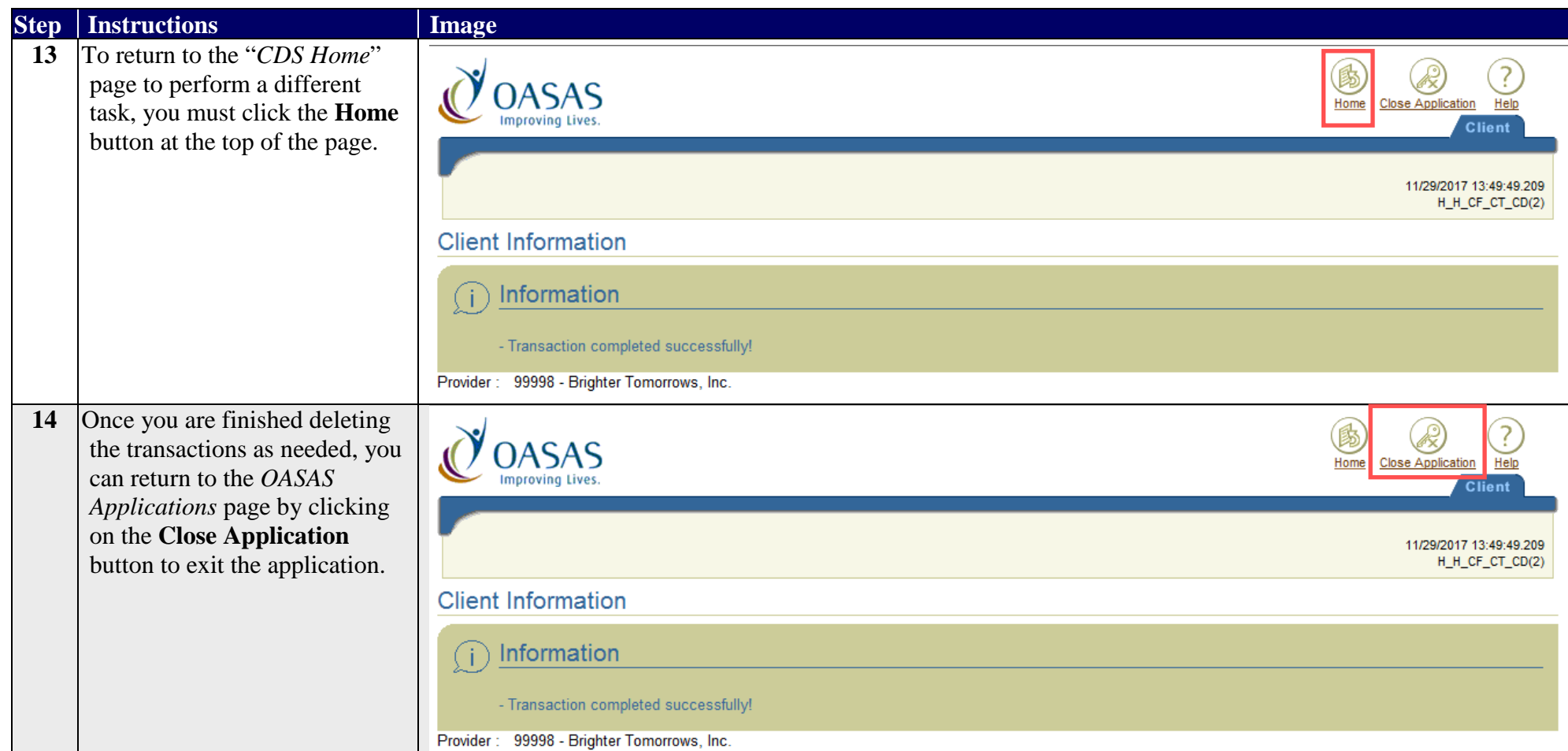